### **NY BRUGER**

**WWW.VARPORTAL.DK**

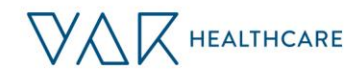

# **OPRETTELSE AF NY BRUGER I VAR HEALTHCARE**

Du kommer direkte ind i VAR uden at logge på, på arbejdspladsens intranet. Hvis du er udenfor kommunens netværk, må du registrere dig. Klik på ikonet i det venstre hjørne (1)

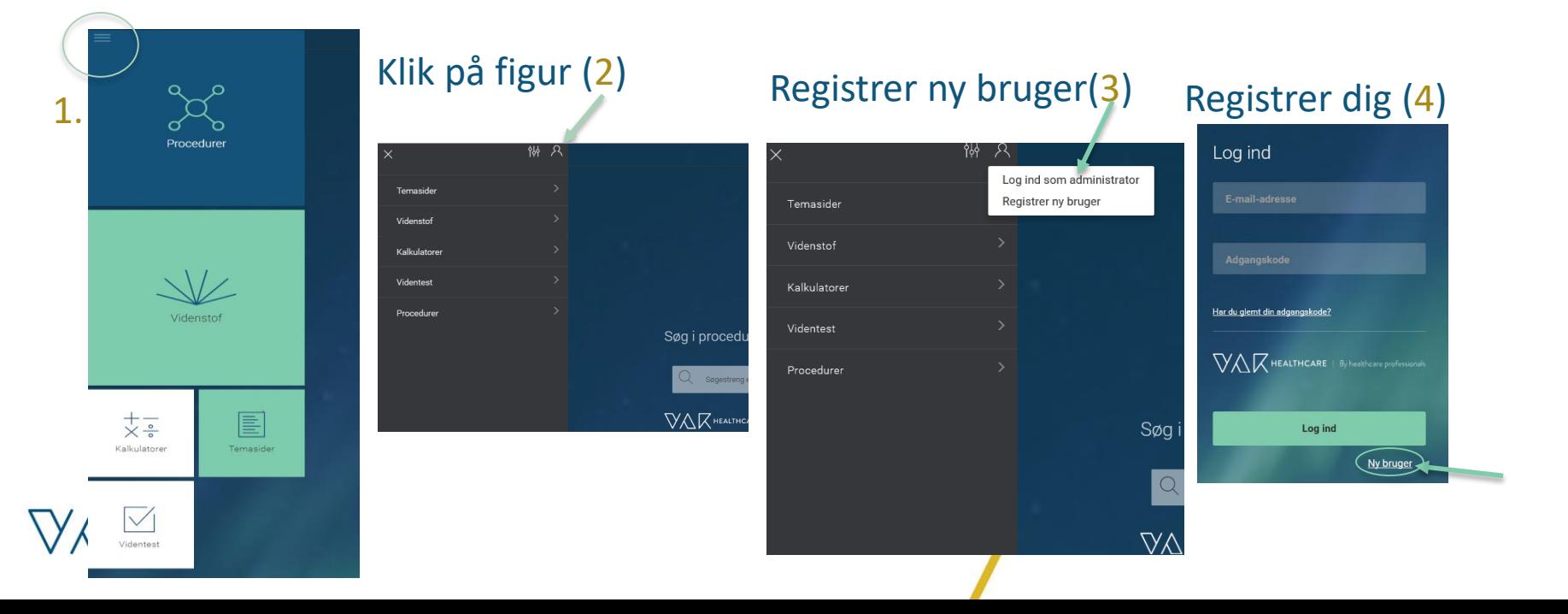

## **OPRETTELSE AF NY BRUGER I VAR HEALTHCARE**

- ▶ Benyt din mailadresse med en kommunal- eller skole mail. Ex @falster.dk
- Denne mailadresse bliver dit **brugernavn** i Varportalen.
- $\triangleright$  Når du opretter et password bemærk følgende:
	- $\triangleright$  Ordet må have mindst 8 tegn, hvoraf mindst 1 tegn må være et tal, og mindst 1 tegn må være et stort bogstav
- Har du glemt dit password klik på «Har du glemt dit password», og få tilsendt et nyt.
- $\triangleright$  Derefter får du tilsendt en mail med et link. Klik på dette link, du sendes nu på forsiden, og anvende VAR portalen.

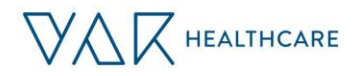

## **OPRETTELSE AF NY BRUGER I VAR HEALTHCARE**

- $\triangleright$  Du har 48 timer til at klikke på linket før brugeren bliver slettet. Hvis du ikke når dette, registrerer du dig på ny. Taster du en forkert mailadresse ind, vil brugeren automatisk blive slettet, og du kan umiddelbart oprette en ny bruger med korrekt mailadresse.
- $\triangleright$  Du kan ændrer passwordet fra topmenuen til venstre (klik på menneskesilhuet i sort felt).

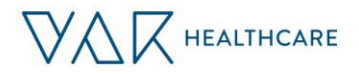

### **HVORDAN FÅS VAR-IKONET SOM APP PÅ MOBILEN**

#### Android/Chrome

#### IPhone/ Safari

- Åbn Chrome (browser) og gå ind på VAR mobil: [www.varportal.dk](http://www.varportal.dk/)
- Åbn menuen i browseren og klik på de 3 prikker øverst i højre hjørne.
- Vælg derefter "Føj til hjemmeskærm"
- VAR-ikonet vises nu på mobilens startside
- Åbn Safari (browser) og gå ind på VAR mobil: [www.varportal.dk](http://www.varportal.dk/)
- Klik på det midterste ikon nederst på siden (den med pil op)
- Vælg «Føj til hjemmeskærm»
- VAR-ikonet vises nu på mobilens startside

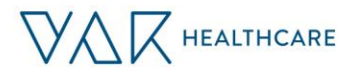